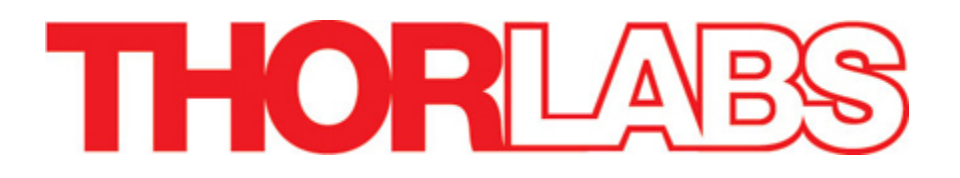

## DC210, DC310

# Firewire CCD Camera ThorSight Image Acquisition **Software**

Manual

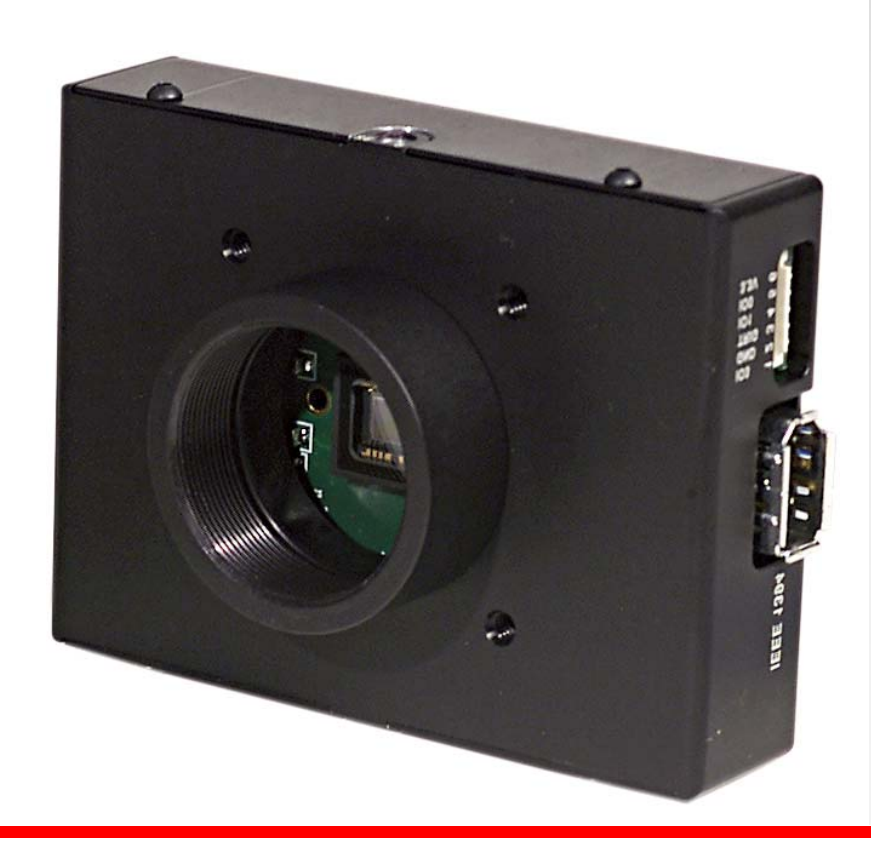

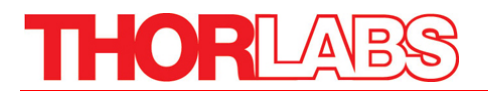

## **Table of Contents**

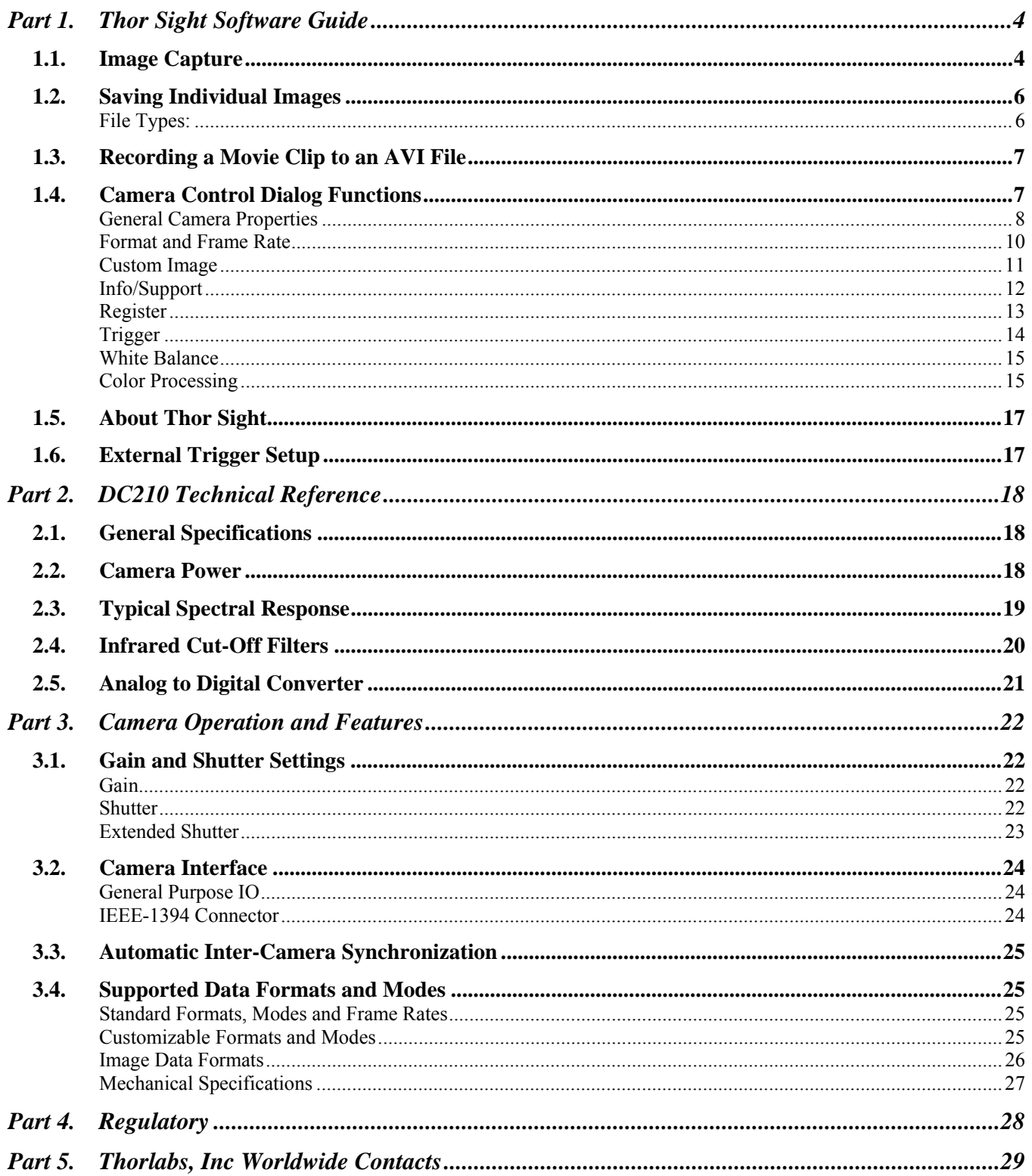

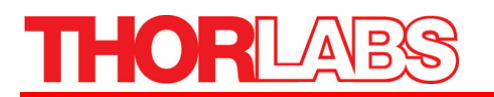

## **Table of Figures**

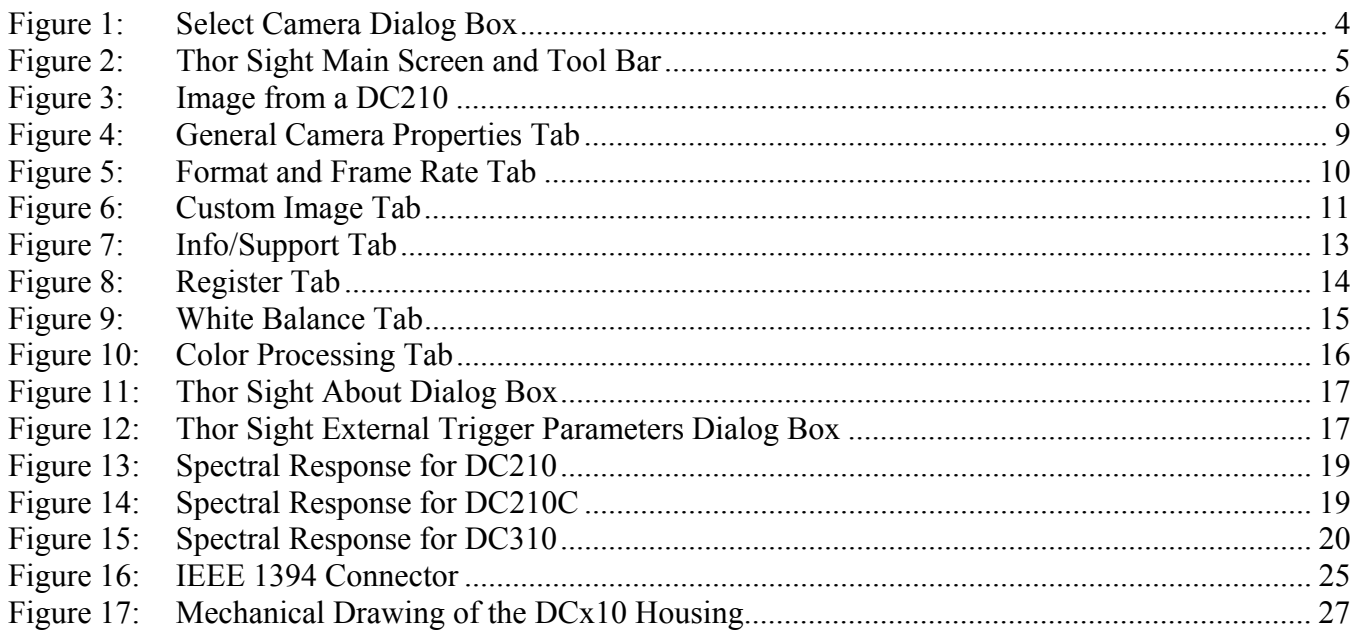

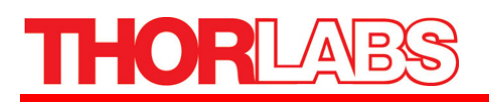

## **Part 1. Thor Sight Software Guide**

The Thor Sight application is a streaming image viewer used to interface with your DC210/DC310 camera. It allows you to view a live video stream from the camera, save individual images, save AVI movie clips, trigger the camera to capture trigger-generated images, adjust camera settings, select different frame rates, and access the camera registers.

## *1.1. Image Capture*

Launch the Thor Sight executable from the desktop icon. The *Select Camera* dialog box (Figure 1) will appear.

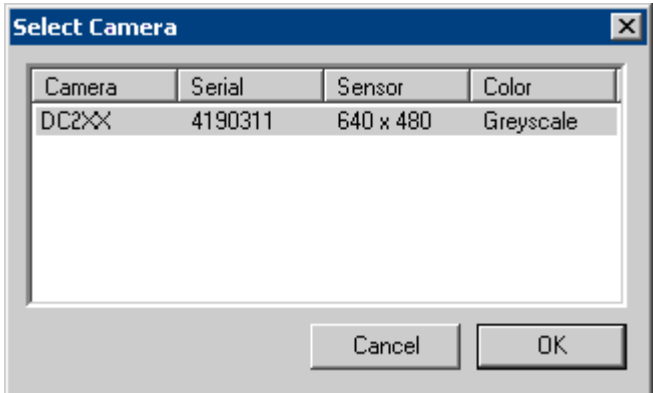

*Figure 1: Select Camera Dialog Box* 

From the list of cameras, choose the one that you wish to use for image capture. Once the camera is selected, click the "OK" button, and the main Thor Sight application window will open. If you wish to change the camera that is being displayed, access the camera dialog box by clicking on the *Camera Dialog* icon  $(\blacksquare)$ , which is the leftmost icon on the toolbar.

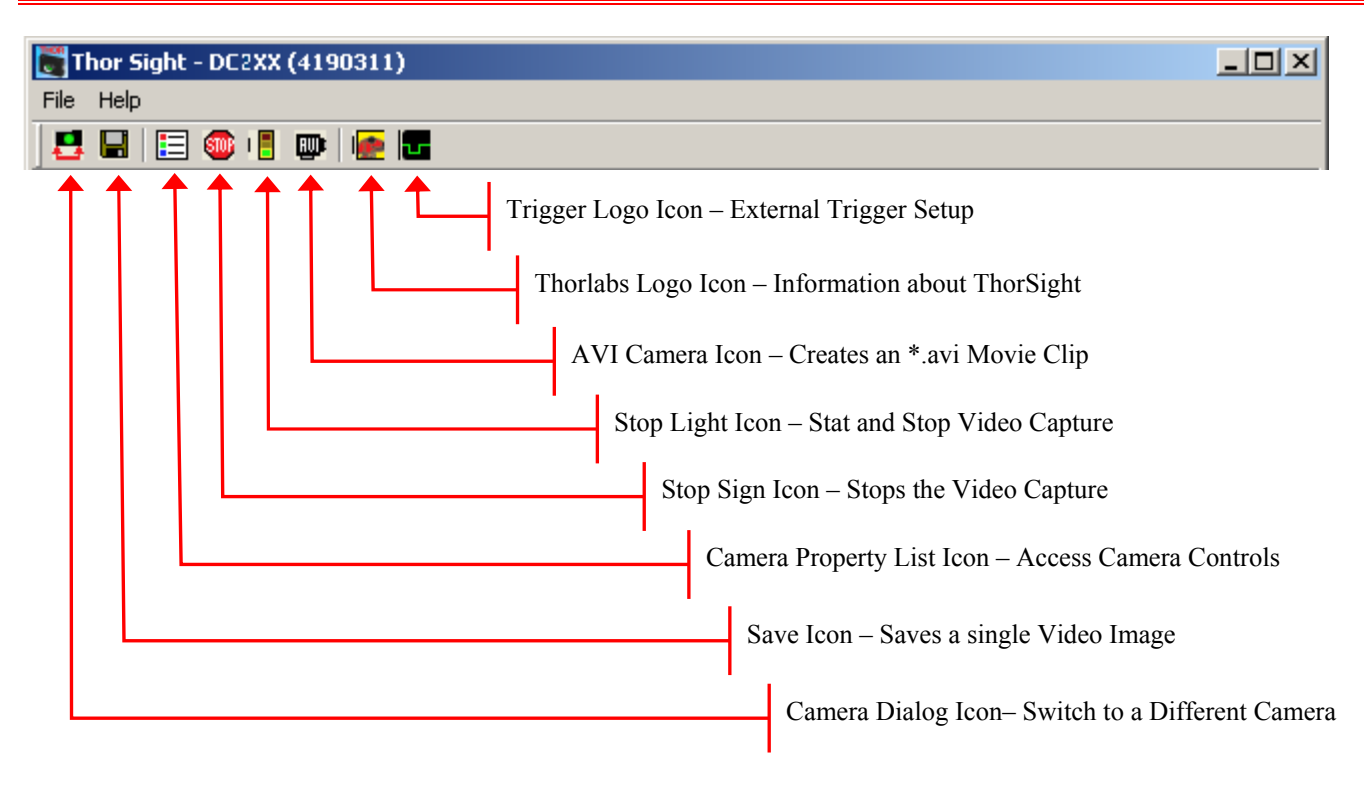

#### *Figure 2: Thor Sight Main Screen and Tool Bar*

To start capturing images, click the *Stop Light* icon  $(\Box)$  on the toolbar. The video will be displayed in the main Thor Sight window with the frame rate and timing information displayed in the lower status bar.

To stop the image capture, click the *Stop Light* icon ( $\Box$ ) again. Alternatively, you can also click the *Stop Sign* icon  $(\mathbb{S}^m)$ .

## **THORL**

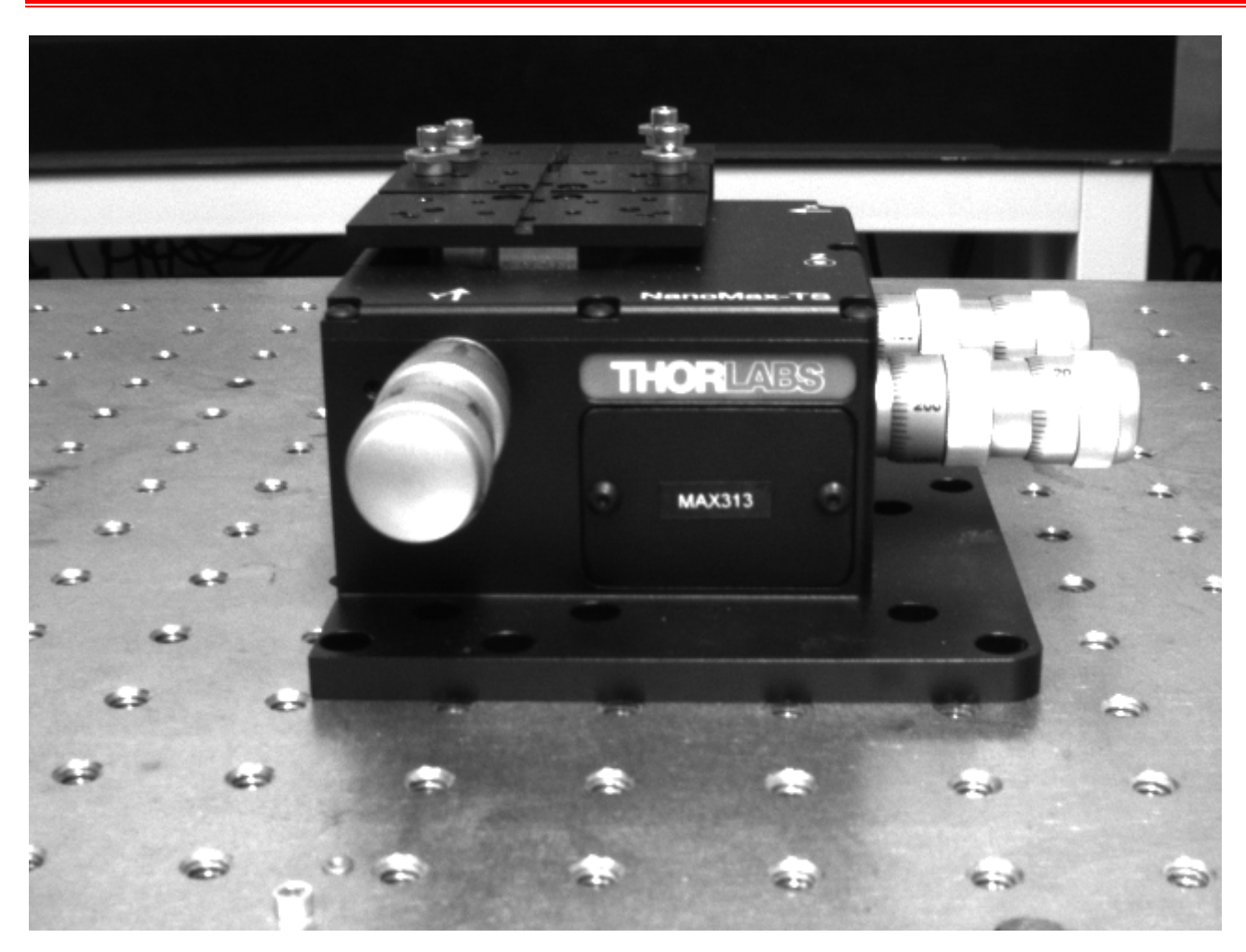

*Figure 3: Image from a DC210* 

## *1.2. Saving Individual Images*

To save a single video frame, click the *Save* icon  $(\blacksquare)$  on the toolbar. A save file dialog box will appear, enabling you to save the image.

### **File Types:**

- 1. **Portable Pixelmap** (\*.ppm). PPM is a simple color image file format that can store pixel values up to 24 bits in size. These images can be viewed and edited using Paint Shop Pro from Jasc Software.
- 2. **Bitmap** (\*.bmp). BMP are an extremely popular format for Windows. BMP images can range from black and white (1 byte per pixel) up to 24 bit color (16.7 million colors), and can be viewed by most image viewers especially Microsoft Paint.
- 3. **Portable Gray Map** (\*.pgm). PGM format is a simple grayscale file format. It is designed to be extremely easy to learn and write programs for, and is capable of storing 16 bit images. Paint

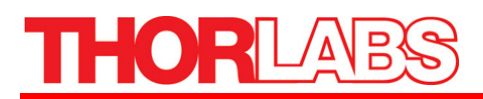

Shop Pro from Jasc Software is a good image editor that can open and display .pgm images. The Linux application XV is the only application know to handle 16 bit images.

4. **Raw** (\*.raw). Raw image files contain no header or footer information, and are the basic raw data (pixel values) represented by the image.

## *1.3. Recording a Movie Clip to an AVI File*

Thor Sight allows you to save a specified number of images as an Audio Video Interleave (.avi) movie clip. To access this functionality, stop the camera then click the *AVI Camera* icon ( $\mathbb{Q}$ ) on the toolbar. A dialog box similar to the one below will appear:

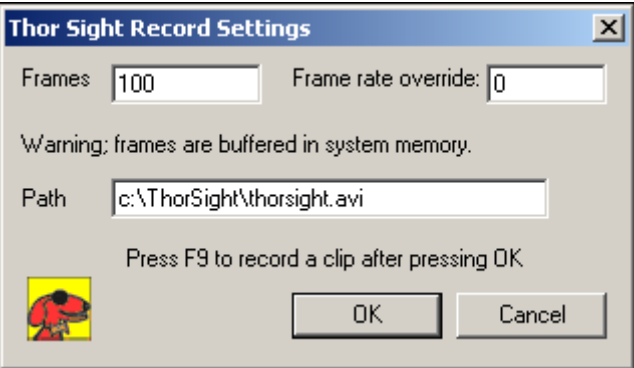

- The Frames field is the number of images that will make up the AVI. Each image is allocated its own buffer in main memory which will limit the number of frames that can be specified.
- The Frame rate override controls the playback rate of the AVI. If this is left as 0, the playback rate defaults to the image grab rate of the camera (i.e. 30 Hz). This is useful for creating slow motion video.
- The Path field specifies the directory path and filename of the saved AVI file. The default directory and filename is: *C:\Thorsight\thorsight.avi*.

## *1.4. Camera Control Dialog Functions*

The Camera Control dialog box allows you to manipulate most camera properties, check camera information and allows you to directly access camera hardware registers to get and set specific register values.

To access the Camera Control dialog click the *Camera Property List* icon  $(\Xi)$  on the toolbar. Some of the controls in the camera dialog box may be grayed out. This means that the camera being used does not support that functionality. There are eight register tabs on the camera control dialog. Each tab will be discussed below.

## **General Camera Properties**

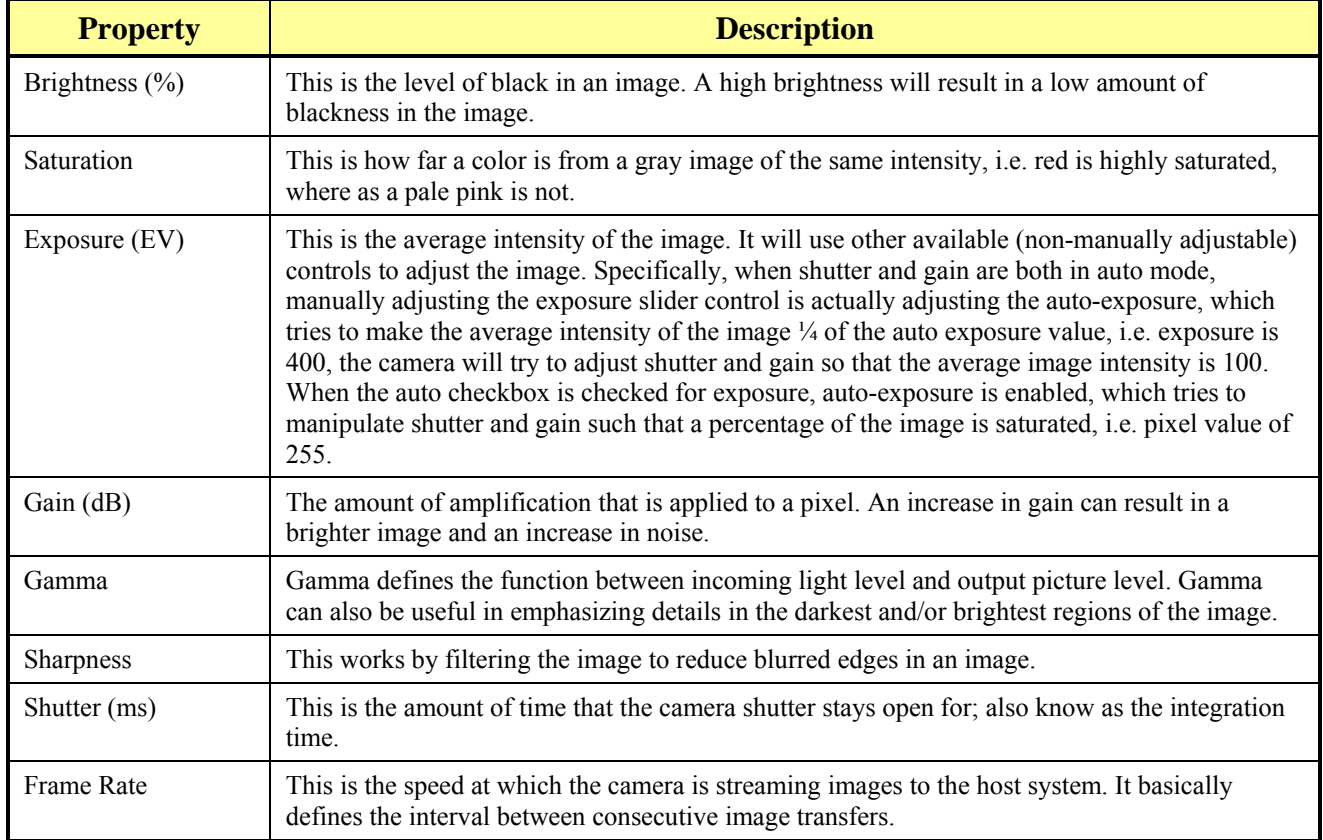

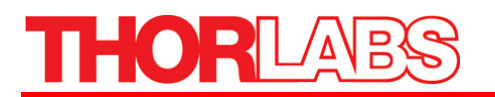

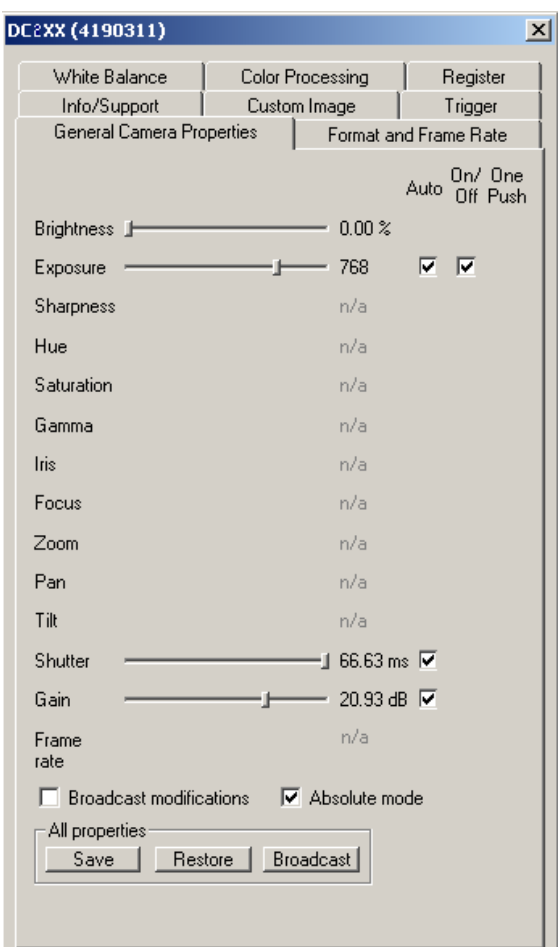

*Figure 4: General Camera Properties Tab* 

Some general properties will have an Auto Mode in which the camera will automatically make property adjustments to get the best image possible (given the environment and lighting conditions). Some properties can also be turned On/Off, effectively disabling the property control. The One Push button is another automatic control mode, but the camera only performs automatic control of the feature for a specific period of time. After this time, automatic setting adjustment stops and manual control is given back to the user.

General camera property values can be displayed in either absolute mode or integer mode. Absolute values are real world values, such milliseconds (ms), decibels (dB) or percent (%). Using the absolute values is easier and more efficient than applying complex conversion formulas to the integer values. In addition, these conversion formulas can change between firmware versions, Thorlabs therefore recommends using the absolute values to determine camera values.

The Broadcast Modifications checkbox allows you to broadcast the current camera's settings to other cameras of the same type that are on the same 1394 bus. Checking this and making a change to your current DCx10's gain settings will cause other DCx10s on the same Fire Wire bus to have the same gain settings. Clicking the Broadcast Properties button causes all current camera settings to be sent one time only to all compatible cameras on the Fire Wire bus.

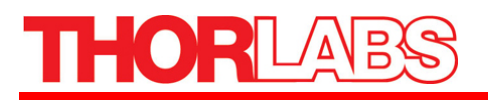

Thor Sight also provides the ability to save and restore all general camera properties to and from the system registry using the Save and Restore buttons. The specific location these settings are saved to is:

*HKEY\_CURRENT\_USER\Software\Thorlabs, Inc.\Camera Settings\* 

Relevant Camera Registers:

*Control and Status Registers for Features: 800h->83Ch* 

#### **Format and Frame Rate**

On the *Format and Frame Rate* tab you can change the resolution (horizontal and vertical pixel dimensions), image format (i.e. Y8, RGB, YUV422, etc.) and frame rate (number of frames of transmitted per second) of the camera. Different cameras may have different formats and frame rates implemented; modes that are not implemented are grayed out. These modes conform to IEEE-1394 Digital Camera specifications.

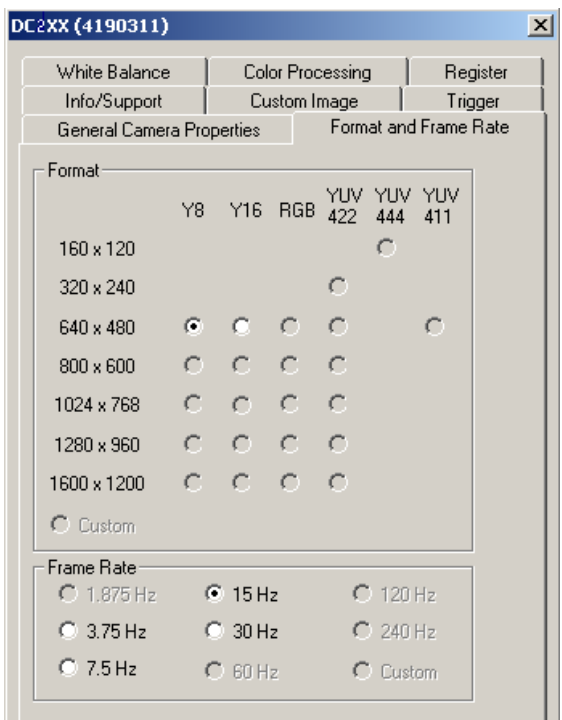

*Figure 5: Format and Frame Rate Tab* 

Relevant Camera Registers

Control and Status Registers for Features: 600h->630h

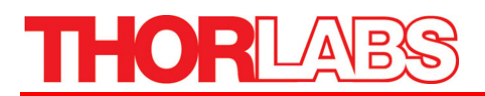

#### **Custom Image**

The *Custom Image* tab provides and interface for putting the camera into Format 7, which is a partial image video mode. Some custom image modes allow faster frame rates due to the reduced amount of data (bytes per packet) being transmitted by the camera to the host system.

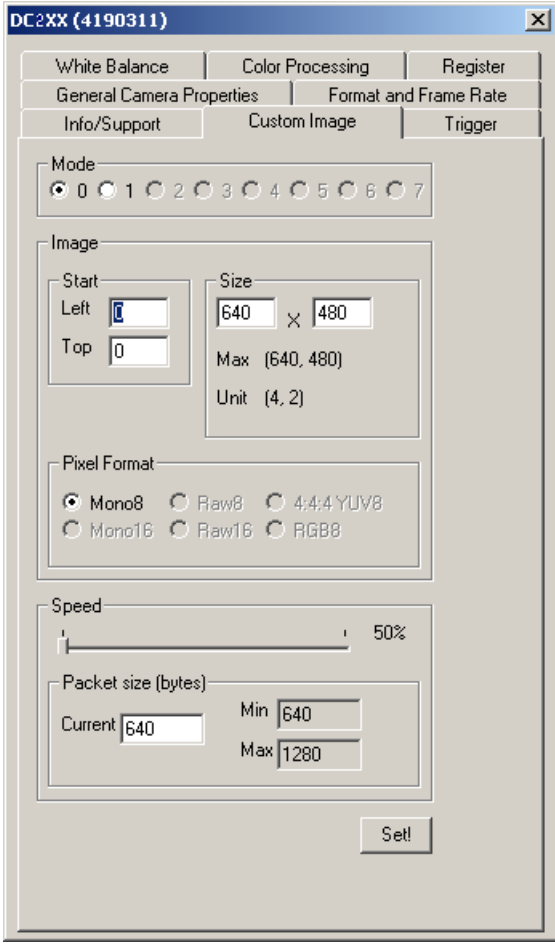

*Figure 6: Custom Image Tab* 

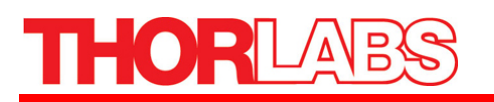

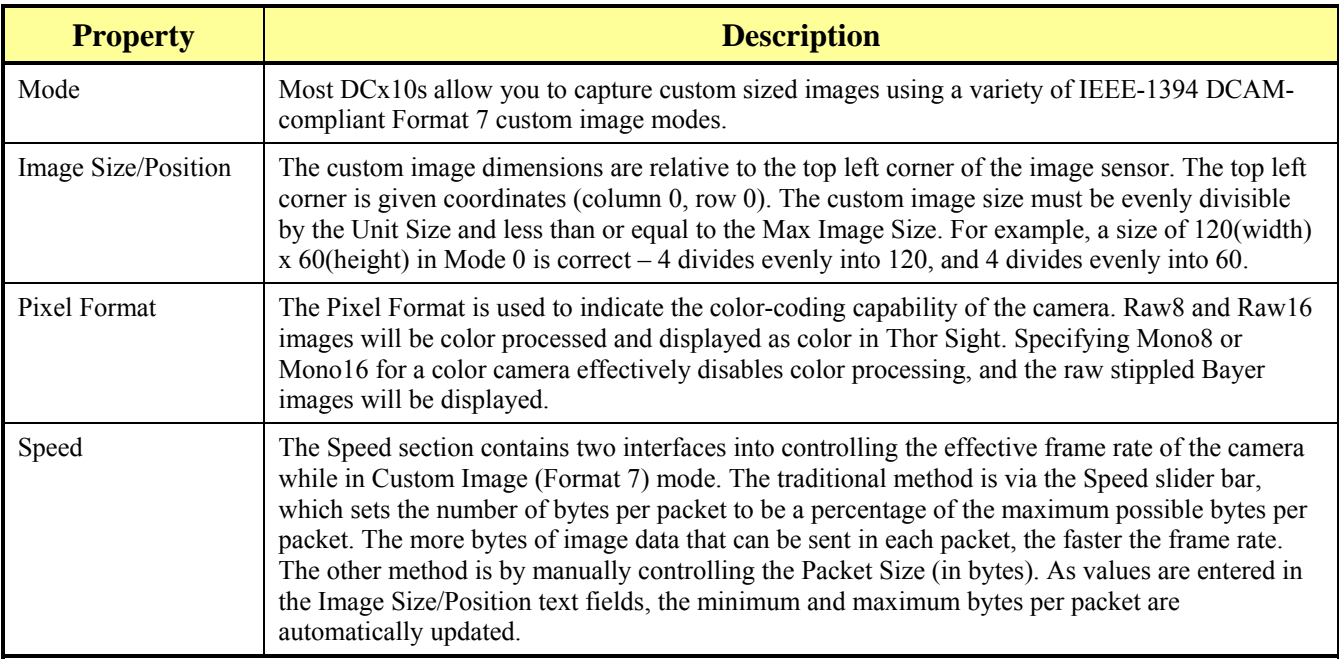

## **Info/Support**

The *Info/Support* tab provides information about the camera, installed Thor Sight software, and links to technical support resources.

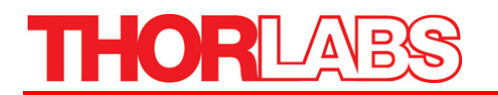

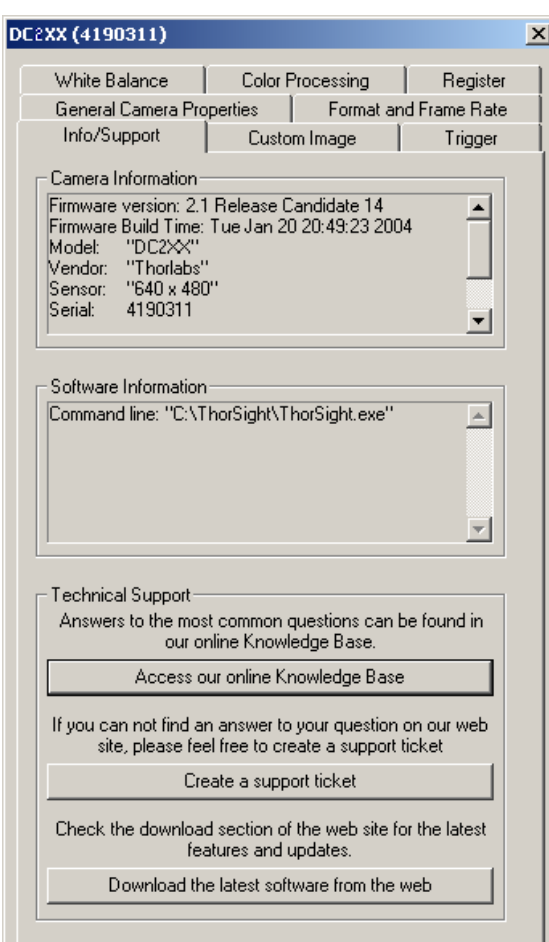

*Figure 7: Info/Support Tab* 

| <b>Property</b>          | <b>Description</b>                                                                                                    |
|--------------------------|----------------------------------------------------------------------------------------------------|
| Camera Information       | The camera information displayed includes the version of firmware that is loaded onto the<br>camera, the camera serial number, model name, and type of image sensor. Firmware is<br>programming that is inserted into programmable read only memory, thus becoming a permanent<br>part of a computing device. Firmware is created and tested like software and can be loaded onto<br>the camera. |
| Software Information     | The software displayed includes version information for Thor Sight, the DLL's being used by the<br>current instance of Thor Sight and the version number of the driver currently being used by the<br>camera.                                                                                                    |
| <b>Technical Support</b> | Thorlabs, Inc. provides technical support resources by calling our tech support number 973-579-<br>7227.                                                                                                    |

### **Register**

The *Register* tab provides direct access to camera registers, and is recommended for advanced users.

When the Broadcast checkbox is checked, any register writes are broadcast to all cameras on the same 1394 bus.

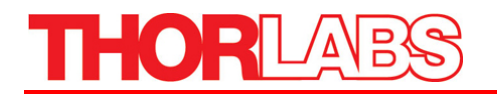

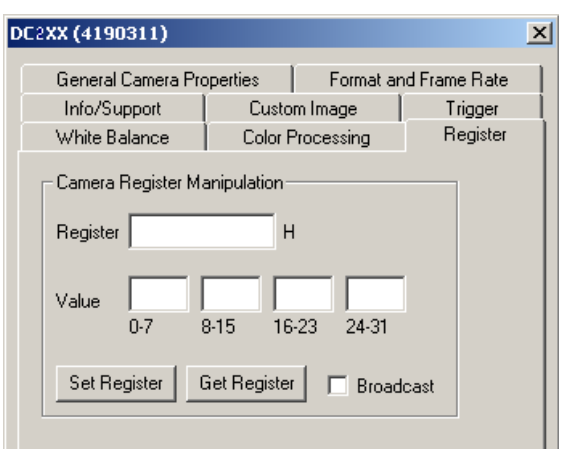

*Figure 8: Register Tab* 

### **Trigger**

The Trigger tab provides easy access to the camera's asynchronous transmission modes, which are implemented on the DCx10 line of cameras.

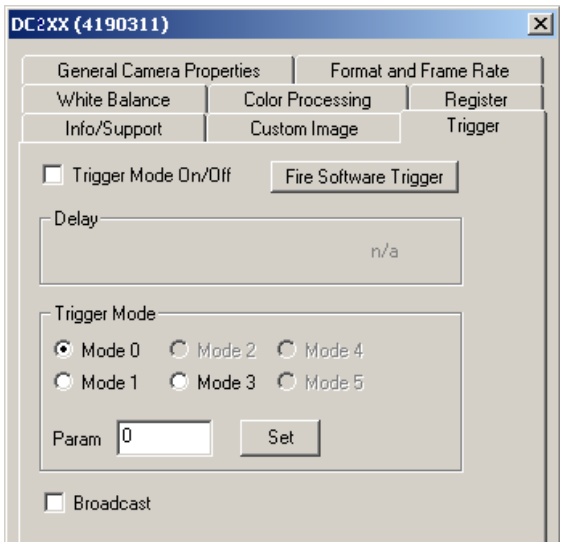

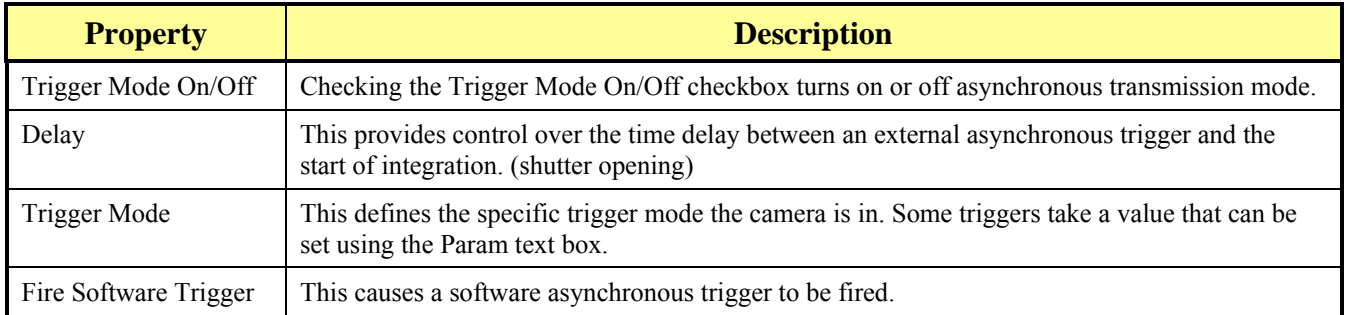

Relevant Camera Registers

*TRIGGER\_MODE: 830h* 

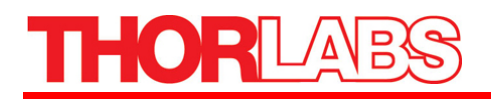

*TRIGGER\_DELAY: 834h SOFTWARE\_TRIGGER: 62Ch SOFT\_ASYNC\_TRIGGER: 102Ch* 

#### **White Balance**

This option is only available for color cameras. White Balance allows you to control the relative levels of red and blue in an image to achieve proper color balance. Moving both red and blue values toward zero should make the image appear greener. Green is kept as a constant and the red and blue

 Colors are adjusted relative to the green pixel. Hardware white balance is actually performed prior to the signal being digitized as it comes off of the sensor, which results in higher quality images. Selecting the On/Off check box turns on or off white balance control – this functionality only works with cameras that have recent versions of firmware.

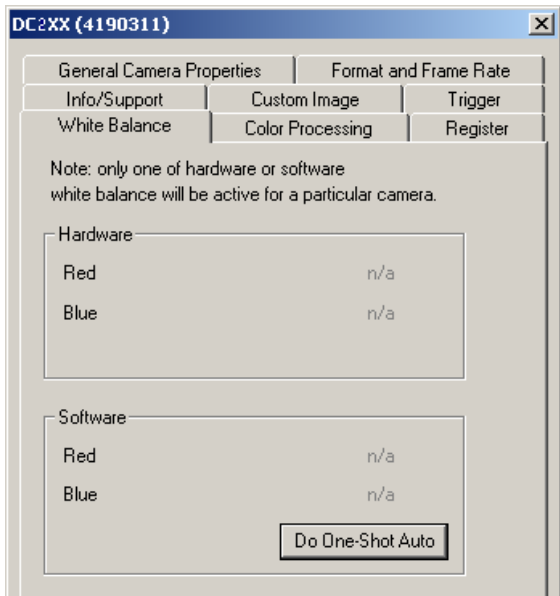

*Figure 9: White Balance Tab* 

Relevant Camera Registers

*WHITE\_BALANCE: 80Ch BAYER\_TILE\_GAIN:1044Ch* 

#### **Color Processing**

The option is only available for color cameras. For most DC210C color cameras, the conversion of the Bayer Tiled images produced by the image sensor into color takes place on the PC, and not on the camera itself. If there is no visible difference in the image quality when selecting different color processing methods, your camera does not color process on the PC.

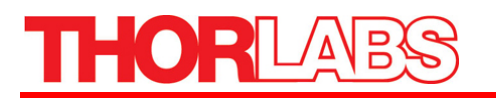

Which color conversion process is more beneficial will depend on the application of the color conversion. On-board conversion will take more bandwidth on the bus but less processor resources, whereas PC conversion does not take as much bandwidth on the bus but will be more demanding of the processors resources.

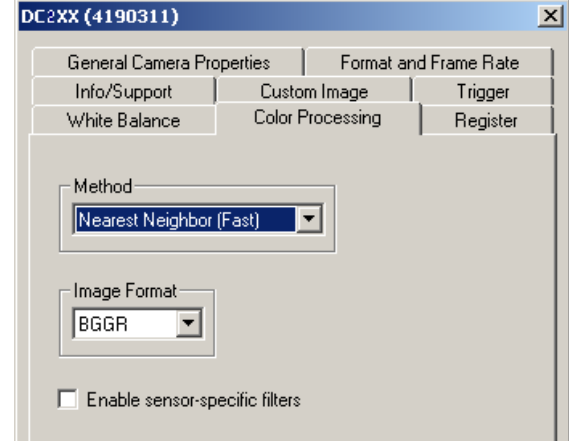

*Figure 10: Color Processing Tab* 

The differences between the various color processing algorithms are as follows:

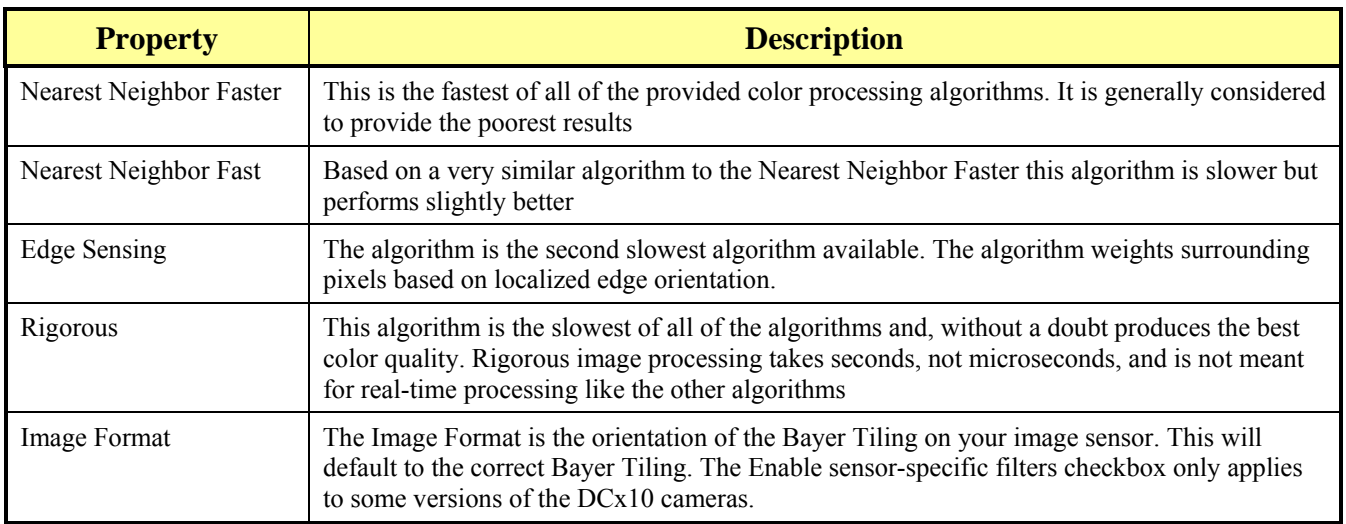

#### Relevant Camera Registers

#### *BAYER\_TILE\_MAPPING: 1040h*

## **THORL**

## *1.5. About Thor Sight*

To Learn about Thor Sight, click the *Thorlabs Logo* icon (**12)**.

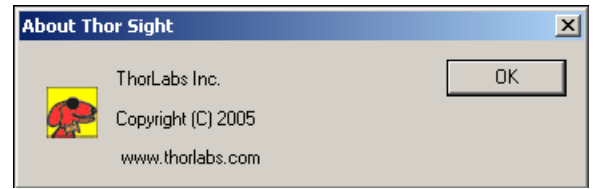

*Figure 11: Thor Sight About Dialog Box* 

## *1.6. External Trigger Setup*

1. To Set up the external trigger capture, click the *Trigger Logo* icon  $(\blacksquare)$ .

The Trigger parameters dialog box will appear:

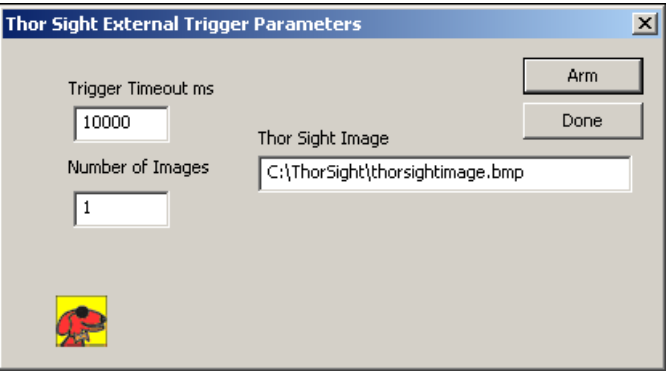

*Figure 12: Thor Sight External Trigger Parameters Dialog Box* 

| <b>Property</b>      | <b>Description</b>                                                                                                    |
|----------------------|----------------------------------------------------------------------------------------------------|
| Trigger Timeout (ms) | The time the camera will wait to receive an external trigger on the input pins. A trigger is<br>generated by a low going pulse between the trig pin and gnd on the external trigger<br>connector. A flying lead cable is included for convenience |
| Number of Images     | The number of images that will be saved. Each image will require a pulse, i.e. 10 images will<br>require 10 pulses.                                                                                                    |
| Thor Sight Image     | This path field specifies the directory path and filename of the saved images. Multiple images<br>will be incremented from 0 to number of images saved, i.e. <i>thorsightimage00.bmp</i> ,<br>thorsightimage01.bmp                                |
| Arm Button           | Click to have the camera begin waiting for the trigger.                                                                                                    |

**HORL** 

## **Part 2. DC210 Technical Reference**

The DC210/DC310 is a compact CCD camera suitable for a variety of end user applications. This section of the manual attempts to provide the user with a detailed specification of the DC210 camera.

## *2.1. General Specifications*

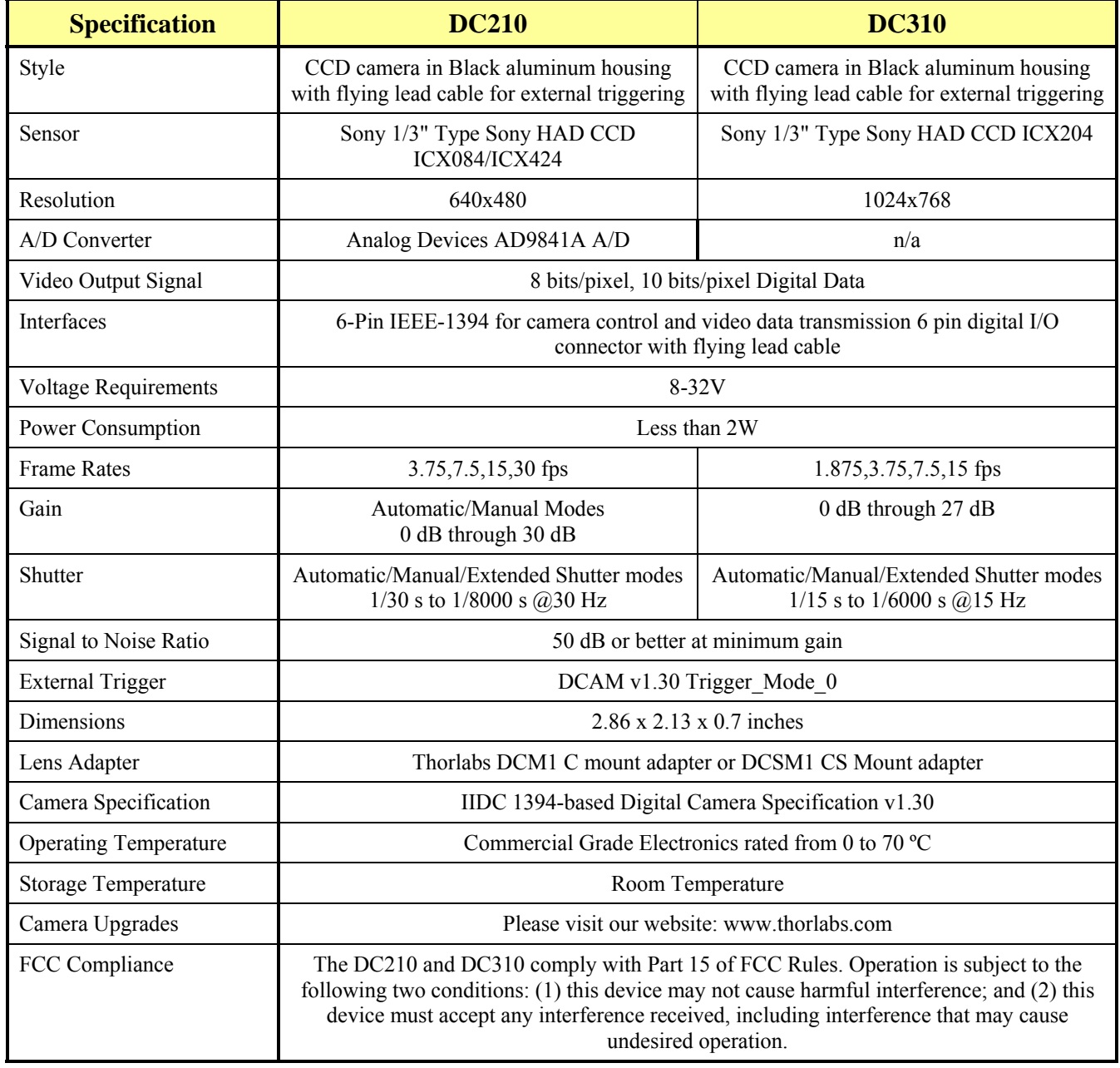

## *2.2. Camera Power*

The 6 pin 1394 connector connects to a standard IEEE 1394 (Fire Wire) 6 pin cable and provides the camera with both power and a connection to your computer. The ideal input voltage is 12V DC;

## OR

however, the camera is designed to handle voltages between 8 V and 32 VDC according to the IEEE 1394 standard. The power consumption of the DCx10 is less than 2 W at 12 VDC.

Some 1394 PCMCIA cards fro laptop / notebook computers require a 4 pin cable. A 4 pin cable does not provide power and will therefore not work with the DCx10.

## *2.3. Typical Spectral Response*

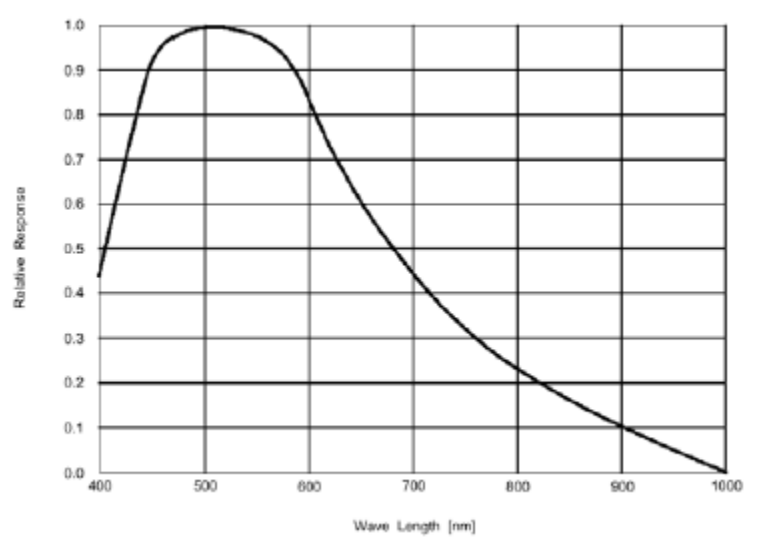

*Figure 13: Spectral Response for DC210* 

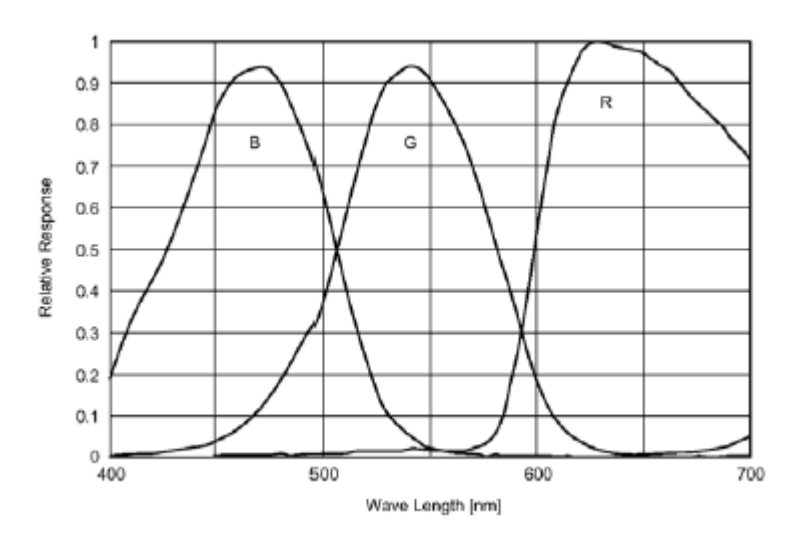

*Figure 14: Spectral Response for DC210C* 

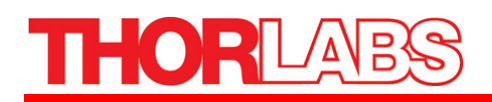

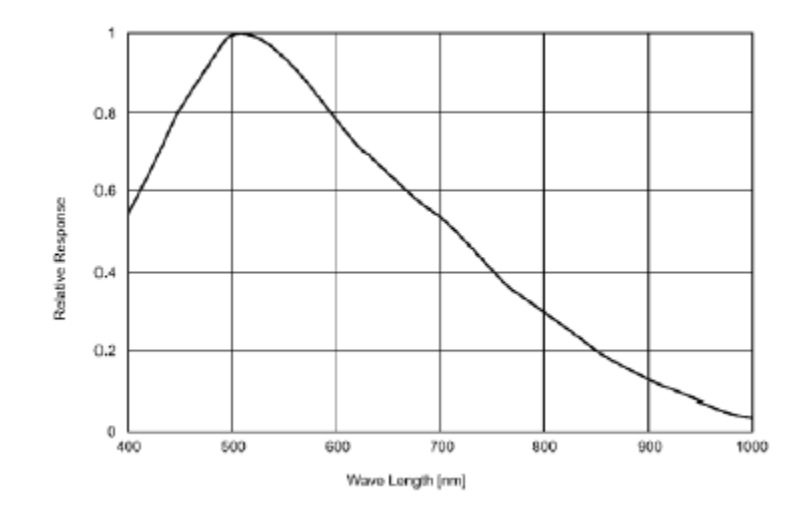

*Figure 15: Spectral Response for DC310* 

## *2.4. Infrared Cut-Off Filters*

The DC210C cameras have an additional infrared cut-off filter included. The approximate properties of this filter are illustrated by the IRC30 curve in the graph below.

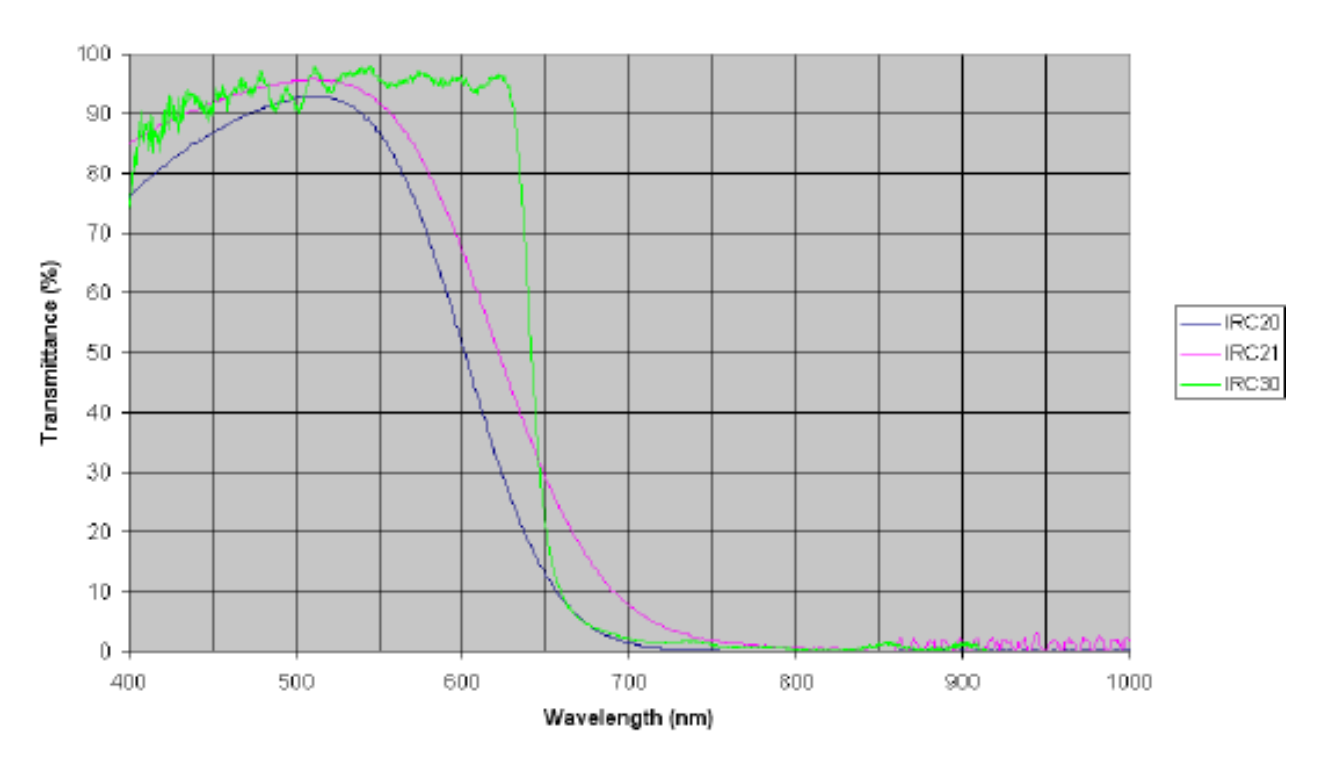

#### IR cut-off filter transmittance

## *2.5. Analog to Digital Converter*

The DC210 incorporates an Analog Devices AD9841A A/D converter in order to digitize the images produced by the CCD. The following table illustrates the most important aspects of the processor.

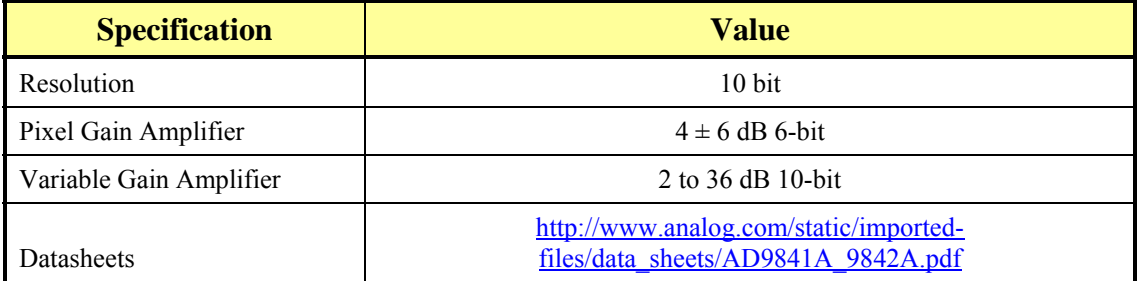

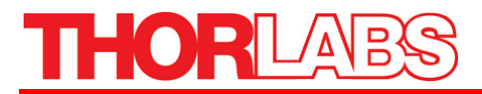

## **Part 3. Camera Operation and Features**

## *3.1. Gain and Shutter Settings*

This section describes how to convert Gain and Shutter settings from the format reported by the camera into real world units.

### **Gain**

The gain settings in the Thor Sight program can be converted to dB by using the following formula:

 $DC210 - 0$  dB is 220

If  $G < 512$ 

Gain =  $-6.0404 + [20*log((658+G)/(658-G))]$ 

Else if  $G > 512$ 

Gain =  $-6.0404 + [0.0354*G]$ 

DC310 – 0dB is 325

If  $G < 512$ 

Gain =  $-9.40 + [20*log((658+G)/(658-G))]$ 

Else if  $G > 512$ 

Gain =  $-9.40 + [0.0354*G]$ 

G is the gain setting in the software. The absolute gain setting in dB of the camera can be read from the CSR register at offset 928h. The returned number is in the IEEE floating point format.

#### **Shutter**

The shutter speed can be calculated using the following formulae:

DC210

 $T=(S*30) / (16000*F)$ 

DC310

 $T=(S*15) / (12000*F)$ 

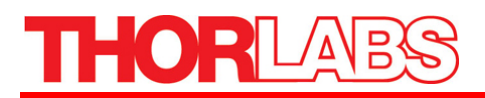

Where S is the setting in the camera control and F is the frame rate.

### **Extended Shutter**

In special cases where the user has modified the EXTENDED\_SHUTTER register at offset 1028h this formula generalizes to the following:

 $T = (S^*M) / (U^*F)$ 

M is the mode that the EXTENDED SHUTTER register has been set to (30 for extended mode), and U is the reciprocal of the units of the shutter setting

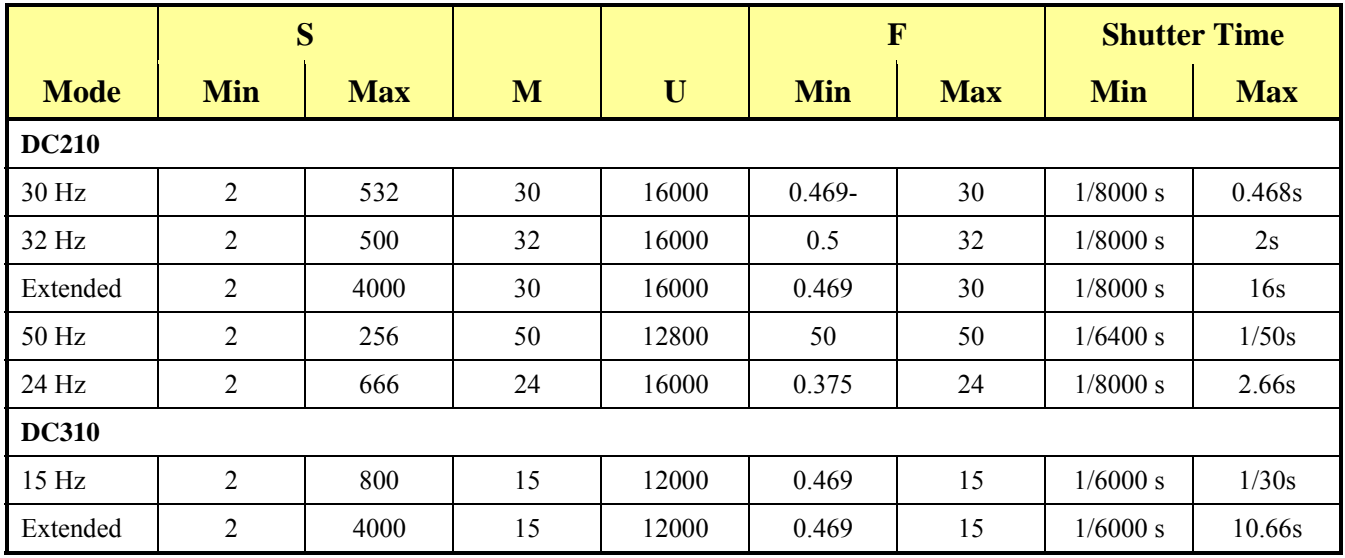

Extended shutter works as follows:

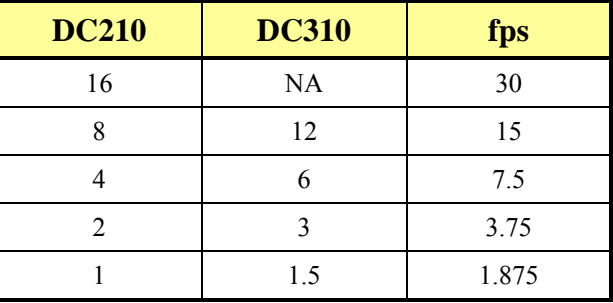

To calculate the shutter period in seconds:

Maximum number of line periods is given as 61344. this is the maximum we can send to register 0x81C, so it has a range from  $0 - 61344$ . To calculate a shutter period of 1 sec, we could do this in multiple ways:

 $X$ line rate(Hz) = shutter period (sec)

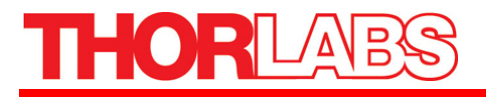

Where X is the number of lines to wait

At 30 fps the X/line rate = 1 sec. At 30 Hz at DC210(640x480), the line rate is 16kHz so  $X/16000 = 1$ . So the value you to set is 16000.

At 15 fps, X is 8000 for DC210.

At 7.5fps, X is 4000 for DC210

At 15 fps, X is 12000 for DC310

At 7.5 fps, X is 6000 for DC310

The maximum shutter period is  $61344/1000 = 61.344$  sec.

In extended shutter mode, the upper limit of 4000 (0x0Fa0) can be extended up to a maximum of 65440(0xFFA0) by simply writing to the high shutter bits [8-19] of the SHUTTER register.

## *3.2. Camera Interface*

### **General Purpose IO**

The DC210 comes with a flying lead cable which is used for general purpose IO. The leads are configured to accept a input trigger signal on the trig and GND pins. The IO3 pin is configured to send a strobe out of the DC210 to an external device

The DC210 IO pins are TTL 3.3V inputs protected by two diodes to +3.3V and GND in parallel. There is also a 10K resistor in series to limit current. When configured as input, the pins can be directly driven from a 3.3V or 5V logic output. For output, each IO pin has almost no drive strength (high impedance) and needs to be buffered with a transistor or driver to lower its impedance.

IO1 is capable of powering external circuitry up to a total of 50 mA. The IO pins are protected from both over and under voltage. It is recommended, however, that they only be connected to 5V or 3.3V digital logic signals. It should be noted that TRIG pin has a weak pull up resistor to allow a shorting of the pin to GND for triggering.

#### **IEEE-1394 Connector**

The DC210 has a standard 6-pin IEEE 1394 connector that is used for data transmission, camera control and powering the camera.

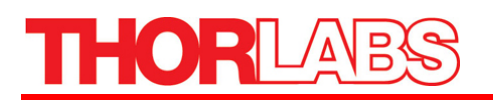

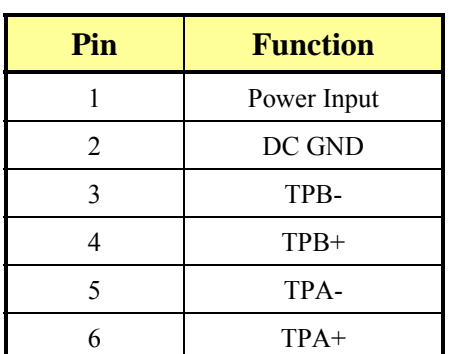

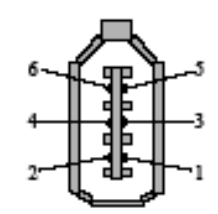

*Figure 16: IEEE 1394 Connector* 

## *3.3. Automatic Inter-Camera Synchronization*

Multiple DCx10s on the same IEEE 1394 bus are automatically synchronized to each other at the hardware level. When using multiple cameras, the timing of one camera to another camera is as follows:

- 1. If the cameras are on the same bus, the cameras are synchronized to within 125 ms of each other (125 ms is the maximum deviation). The 1394 bandwidth limits the maximum number of cameras that can be on one bus.
- 2. If the cameras are on separate buses a Sync unit is needed to synchronize the buses. Please contact technical support for information. Without the sync device there is no correlation between separate cameras on separate buses.

### *3.4. Supported Data Formats and Modes*

#### **Standard Formats, Modes and Frame Rates**

The following table enumerates the different data formats and modes contained in the IIDC 1394 specification that are supported by the DC210

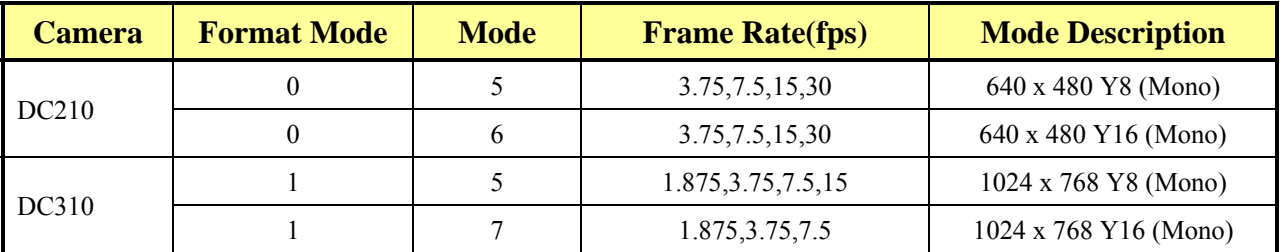

#### **Customizable Formats and Modes**

The following table outlines 1394 DCAM-compliant Format 7 custom image modes that are supported by the DCx10 cameras. The frame rates specified, however, are not contained in the specification.

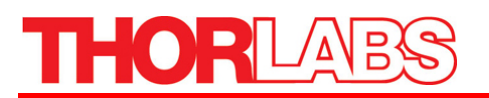

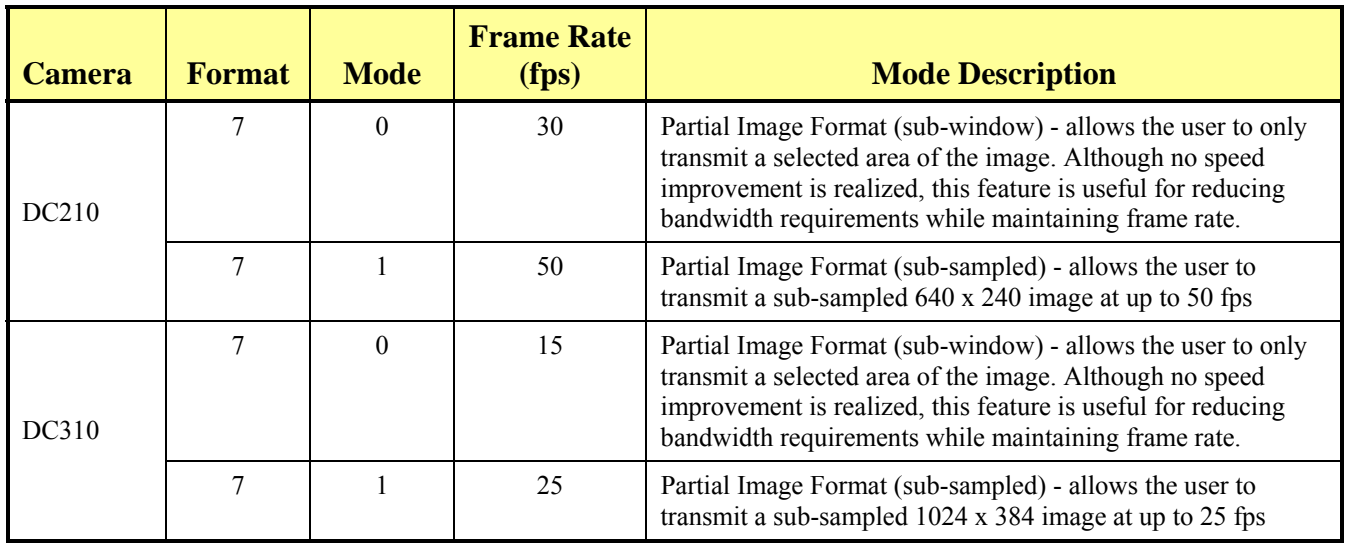

## **Image Data Formats**

The following table illustrates the data format for the various modes.

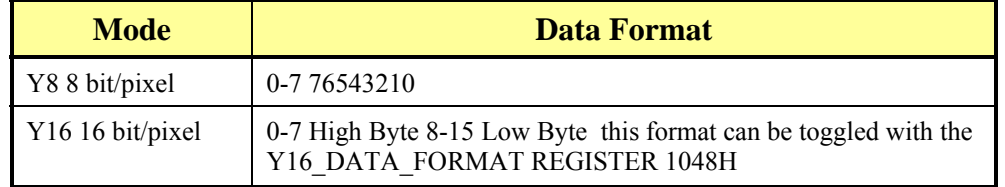

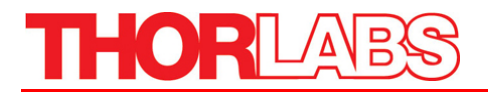

## **Mechanical Specifications**

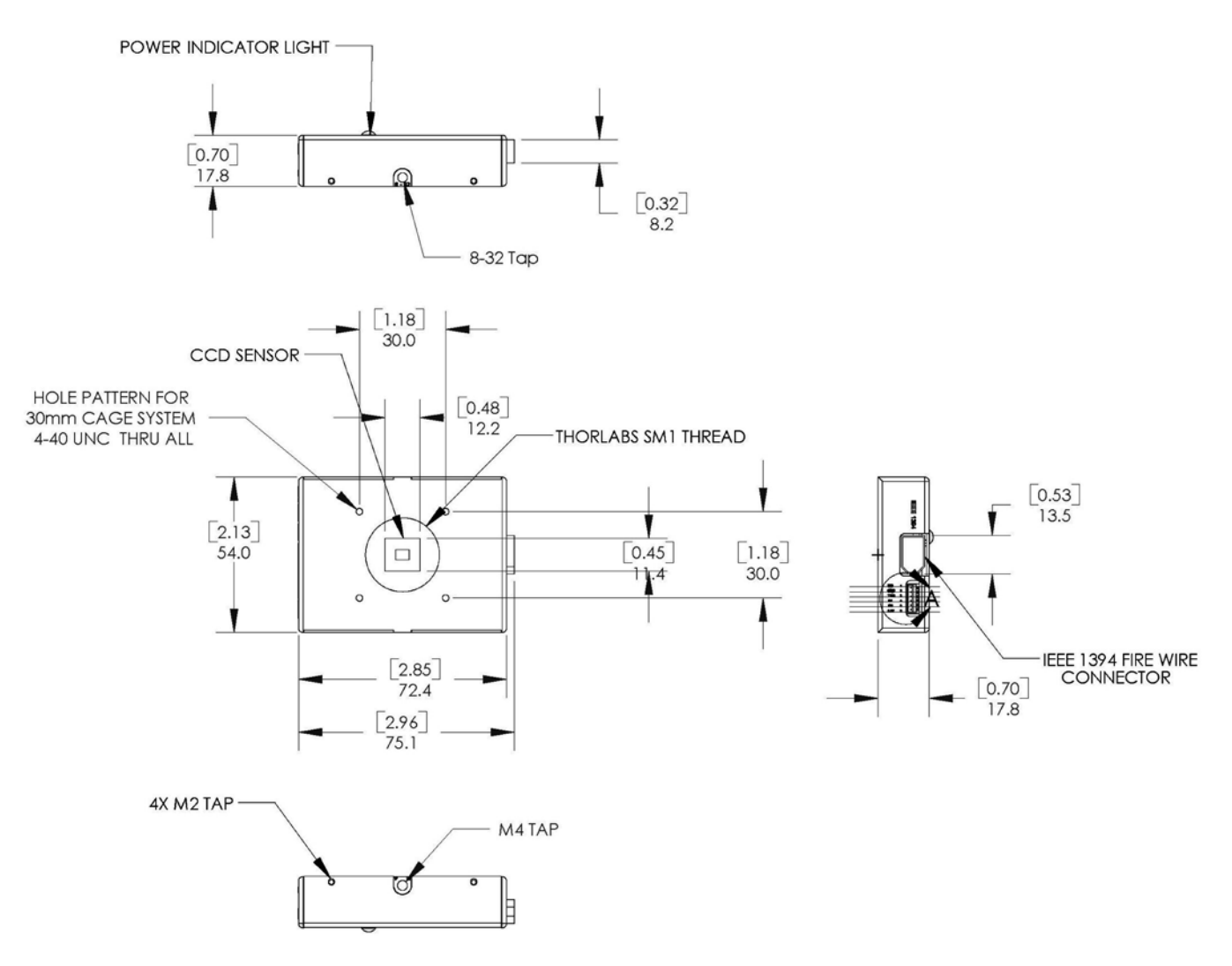

*Figure 17: Mechanical Drawing of the DCx10 Housing* 

## **Part 4. Regulatory**

As required by the WEEE (Waste Electrical and Electronic Equipment Directive) of the European Community and the corresponding national laws, Thorlabs offers all end users in the EC the possibility to return "end of life" units without incurring disposal charges.

- This offer is valid for Thorlabs electrical and electronic equipment:
- Sold after August 13th 2005
- Marked correspondingly with the crossed out "wheelie bin" logo (see)
- Sold to a company or institute within the EC
- Currently owned by a company or institute within the EC
- Still complete, not disassembled and not contaminated

As the WEEE directive applies to self contained operational electrical and electronic products, this end of life take back service does not refer to other Thorlabs products, such as:

- Pure OEM products, that means assemblies to be built into a unit by the user (e. g. OEM laser driver cards)
- Components
- Mechanics and optics
- Left over parts of units disassembled by the user (PCB's, housings etc.).

If you wish to return a Thorlabs unit for waste recovery, please contact Thorlabs or your nearest dealer for further information.

## *4.1. Waste Treatment is Your Own Responsibility*

If you do not return an "end of life" unit to Thorlabs, you must hand it to a company specialized in waste recovery. Do not dispose of the unit in a litter bin or at a public waste disposal site.

## *4.2. Ecological Background*

It is well known that WEEE pollutes the environment by releasing toxic products during decomposition. The aim of the European RoHS directive is to reduce the content of toxic substances in electronic products in the future.

The intent of the WEEE directive is to enforce the recycling of WEEE. A controlled recycling of end of live products will thereby avoid negative impacts on the environment.

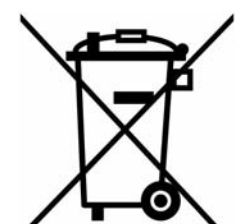

*Wheelie Bin Logo*

## **Part 5. Thorlabs, Inc Worldwide Contacts**

For technical support or sales inquiries, please visit us at www.thorlabs.com/contact for our most up-todate contact information.

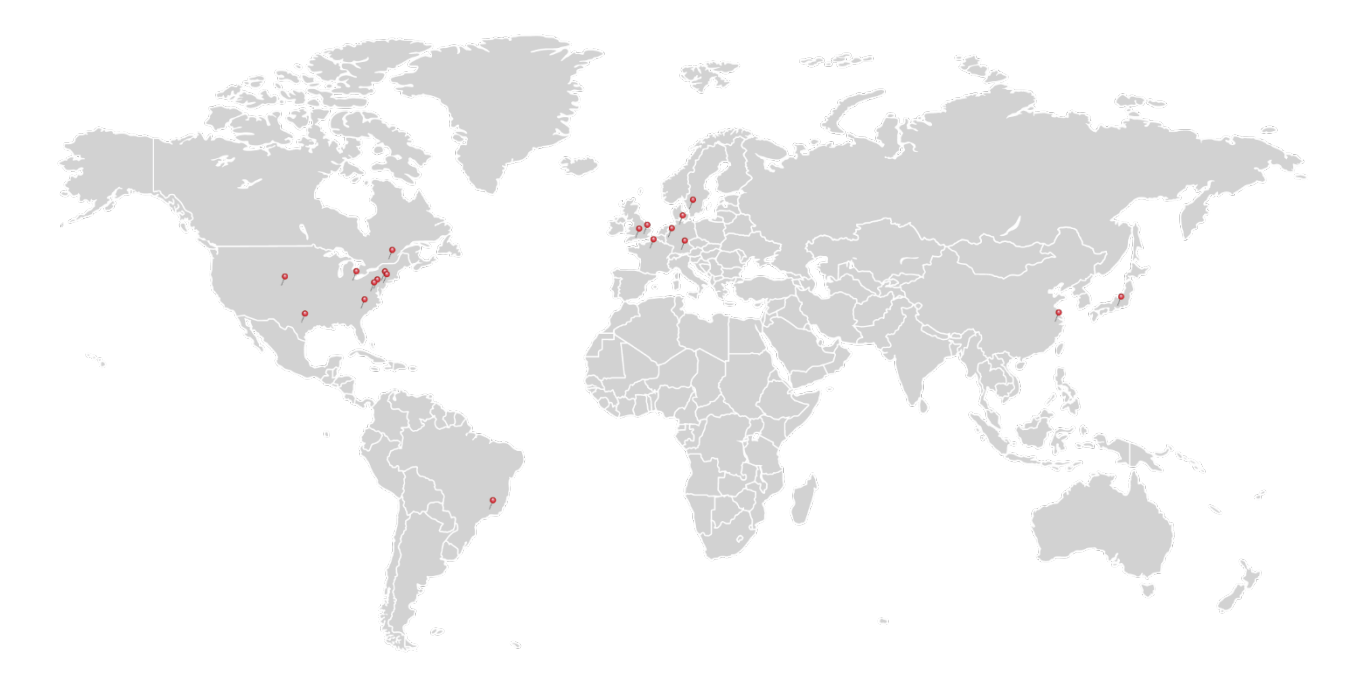

#### **USA, Canada, and South America**

Thorlabs, Inc. sales@thorlabs.com techsupport@thorlabs.com

#### **Europe**

Thorlabs GmbH europe@thorlabs.com

**France** Thorlabs SAS sales.fr@thorlabs.com

#### **Japan**

Thorlabs Japan, Inc. sales@thorlabs.jp

#### **UK and Ireland**

Thorlabs Ltd. sales.uk@thorlabs.com techsupport.uk@thorlabs.com

#### **Scandinavia**

Thorlabs Sweden AB scandinavia@thorlabs.com

#### **Brazil**

Thorlabs Vendas de Fotônicos Ltda. brasil@thorlabs.com

#### **China**

Thorlabs China chinasales@thorlabs.com

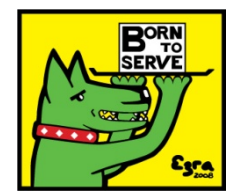

Thorlabs, Inc. 435 Route 206N Newton, NJ 07860 USA

Phone: (973) 579-7227 ♦ Fax: (973) 300-3600 www.thorlabs.com